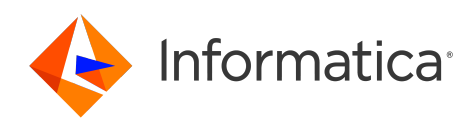

Informatica® Cloud Data Integration

# Hadoop Files V2 Connector

Informatica Cloud Data Integration Hadoop Files V2 Connector October 2022

© Copyright Informatica LLC 2019, 2023

This software and documentation are provided only under a separate license agreement containing restrictions on use and disclosure. No part of this document may be reproduced or transmitted in any form, by any means (electronic, photocopying, recording or otherwise) without prior consent of Informatica LLC.

U.S. GOVERNMENT RIGHTS Programs, software, databases, and related documentation and technical data delivered to U.S. Government customers are "commercial computer software" or "commercial technical data" pursuant to the applicable Federal Acquisition Regulation and agency-specific supplemental regulations. As such, the use, duplication, disclosure, modification, and adaptation is subject to the restrictions and license terms set forth in the applicable Government contract, and, to the extent applicable by the terms of the Government contract, the additional rights set forth in FAR 52.227-19, Commercial Computer Software License.

Informatica, the Informatica logo, Informatica Cloud, and PowerCenter are trademarks or registered trademarks of Informatica LLC in the United States and many jurisdictions throughout the world. A current list of Informatica trademarks is available on the web at https://www.informatica.com/trademarks.html. Other company and product names may be trade names or trademarks of their respective owners.

Portions of this software and/or documentation are subject to copyright held by third parties. Required third party notices are included with the product.

See patents at<https://www.informatica.com/legal/patents.html>.

DISCLAIMER: Informatica LLC provides this documentation "as is" without warranty of any kind, either express or implied, including, but not limited to, the implied warranties of noninfringement, merchantability, or use for a particular purpose. Informatica LLC does not warrant that this software or documentation is error free. The information provided in this software or documentation may include technical inaccuracies or typographical errors. The information in this software and documentation is subject to change at any time without notice.

#### NOTICES

This Informatica product (the "Software") includes certain drivers (the "DataDirect Drivers") from DataDirect Technologies, an operating company of Progress Software Corporation ("DataDirect") which are subject to the following terms and conditions:

- 1. THE DATADIRECT DRIVERS ARE PROVIDED "AS IS" WITHOUT WARRANTY OF ANY KIND, EITHER EXPRESSED OR IMPLIED, INCLUDING BUT NOT LIMITED TO, THE IMPLIED WARRANTIES OF MERCHANTABILITY, FITNESS FOR A PARTICULAR PURPOSE AND NON-INFRINGEMENT.
- 2. IN NO EVENT WILL DATADIRECT OR ITS THIRD PARTY SUPPLIERS BE LIABLE TO THE END-USER CUSTOMER FOR ANY DIRECT, INDIRECT, INCIDENTAL, SPECIAL, CONSEQUENTIAL OR OTHER DAMAGES ARISING OUT OF THE USE OF THE ODBC DRIVERS, WHETHER OR NOT INFORMED OF THE POSSIBILITIES OF DAMAGES IN ADVANCE. THESE LIMITATIONS APPLY TO ALL CAUSES OF ACTION, INCLUDING, WITHOUT LIMITATION, BREACH OF CONTRACT, BREACH OF WARRANTY, NEGLIGENCE, STRICT LIABILITY, MISREPRESENTATION AND OTHER TORTS.

The information in this documentation is subject to change without notice. If you find any problems in this documentation, report them to us at infa\_documentation@informatica.com.

Informatica products are warranted according to the terms and conditions of the agreements under which they are provided. INFORMATICA PROVIDES THE INFORMATION IN THIS DOCUMENT "AS IS" WITHOUT WARRANTY OF ANY KIND, EXPRESS OR IMPLIED, INCLUDING WITHOUT ANY WARRANTIES OF MERCHANTABILITY, FITNESS FOR A PARTICULAR PURPOSE AND ANY WARRANTY OR CONDITION OF NON-INFRINGEMENT.

Publication Date: 2023-10-30

# Table of Contents

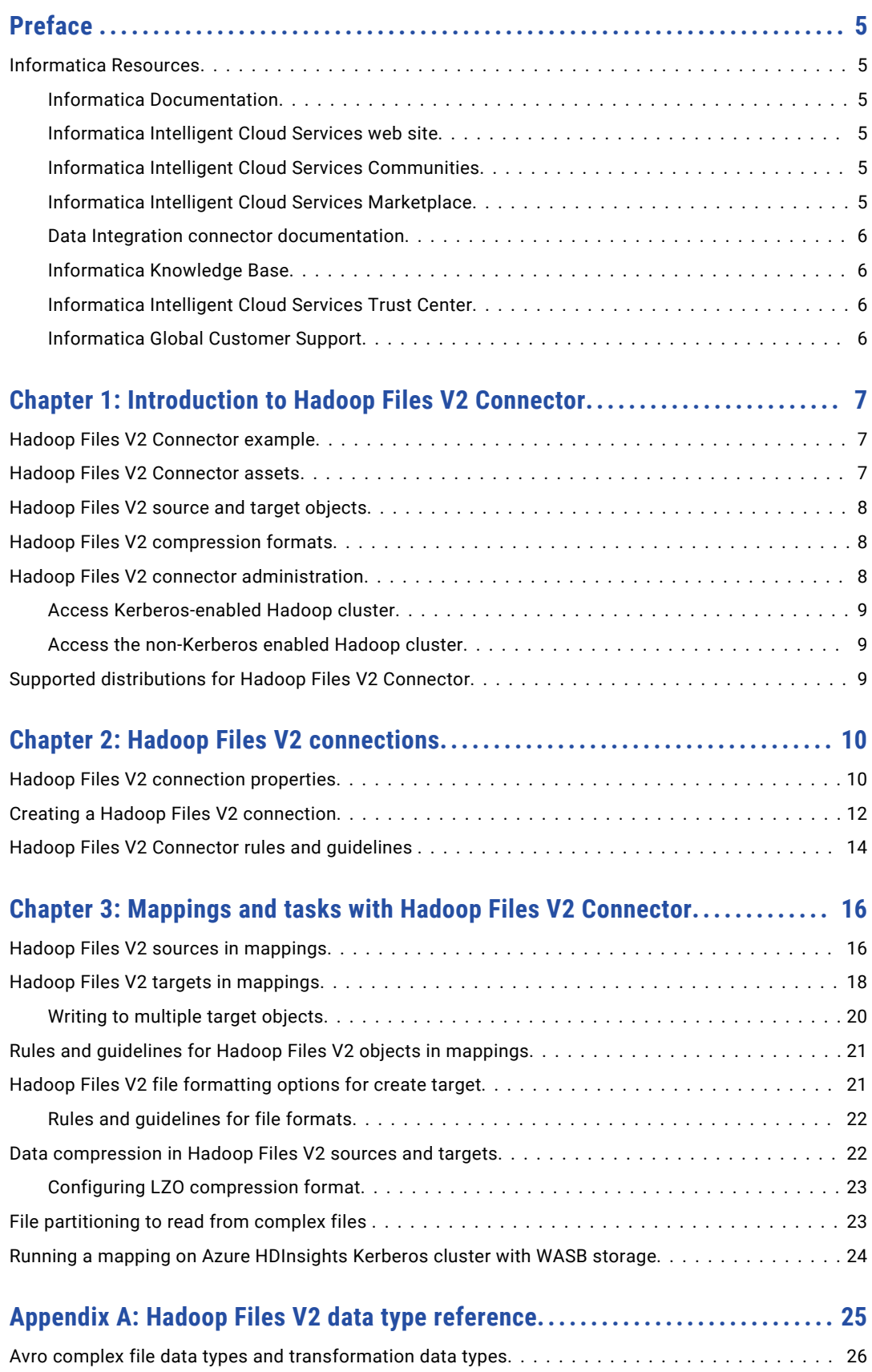

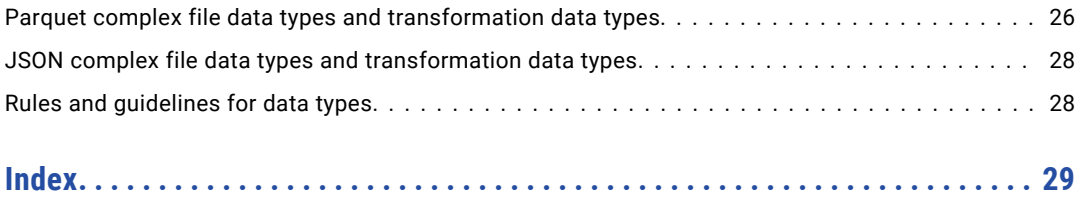

# <span id="page-4-0"></span>Preface

Use the *Hadoop Files V2 Connector* to learn how to read from or write to Hadoop Distributed File System by using Cloud Data Integration. Learn to create a connection and develop and run mappings, mapping tasks, and dynamic mapping tasks in Cloud Data Integration.

### Informatica Resources

Informatica provides you with a range of product resources through the Informatica Network and other online portals. Use the resources to get the most from your Informatica products and solutions and to learn from other Informatica users and subject matter experts.

### Informatica Documentation

Use the Informatica Documentation Portal to explore an extensive library of documentation for current and recent product releases. To explore the Documentation Portal, visit <https://docs.informatica.com>.

If you have questions, comments, or ideas about the product documentation, contact the Informatica Documentation team at [infa\\_documentation@informatica.com.](mailto:infa_documentation@informatica.com)

### Informatica Intelligent Cloud Services web site

You can access the Informatica Intelligent Cloud Services web site at <http://www.informatica.com/cloud>. This site contains information about Informatica Cloud integration services.

### Informatica Intelligent Cloud Services Communities

Use the Informatica Intelligent Cloud Services Community to discuss and resolve technical issues. You can also find technical tips, documentation updates, and answers to frequently asked questions.

Access the Informatica Intelligent Cloud Services Community at:

<https://network.informatica.com/community/informatica-network/products/cloud-integration>

Developers can learn more and share tips at the Cloud Developer community:

[https://network.informatica.com/community/informatica-network/products/cloud-integration/cloud](https://network.informatica.com/community/informatica-network/products/cloud-integration/cloud-developers)[developers](https://network.informatica.com/community/informatica-network/products/cloud-integration/cloud-developers)

### Informatica Intelligent Cloud Services Marketplace

Visit the Informatica Marketplace to try and buy Data Integration Connectors, templates, and mapplets:

### <span id="page-5-0"></span>Data Integration connector documentation

You can access documentation for Data Integration Connectors at the Documentation Portal. To explore the Documentation Portal, visit [https://docs.informatica.com.](https://docs.informatica.com)

### Informatica Knowledge Base

Use the Informatica Knowledge Base to find product resources such as how-to articles, best practices, video tutorials, and answers to frequently asked questions.

To search the Knowledge Base, visit [https://search.informatica.com.](http://search.informatica.com) If you have questions, comments, or ideas about the Knowledge Base, contact the Informatica Knowledge Base team at [KB\\_Feedback@informatica.com.](mailto:KB_Feedback@informatica.com)

### Informatica Intelligent Cloud Services Trust Center

The Informatica Intelligent Cloud Services Trust Center provides information about Informatica security policies and real-time system availability.

You can access the trust center at [https://www.informatica.com/trust-center.html.](https://www.informatica.com/trust-center.html)

Subscribe to the Informatica Intelligent Cloud Services Trust Center to receive upgrade, maintenance, and incident notifications. The [Informatica](https://status.informatica.com/) Intelligent Cloud Services Status page displays the production status of all the Informatica cloud products. All maintenance updates are posted to this page, and during an outage, it will have the most current information. To ensure you are notified of updates and outages, you can subscribe to receive updates for a single component or all Informatica Intelligent Cloud Services components. Subscribing to all components is the best way to be certain you never miss an update.

To subscribe, on the [Informatica](https://status.informatica.com/) Intelligent Cloud Services Status page, click **SUBSCRIBE TO UPDATES**. You can choose to receive notifications sent as emails, SMS text messages, webhooks, RSS feeds, or any combination of the four.

### Informatica Global Customer Support

You can contact a Global Support Center through the Informatica Network or by telephone.

To find online support resources on the Informatica Network, click **Contact Support** in the Informatica Intelligent Cloud Services Help menu to go to the **Cloud Support** page. The **Cloud Support** page includes system status information and community discussions. Log in to Informatica Network and click **Need Help** to find additional resources and to contact Informatica Global Customer Support through email.

The telephone numbers for Informatica Global Customer Support are available from the Informatica web site at <https://www.informatica.com/services-and-training/support-services/contact-us.html>.

## <span id="page-6-0"></span>CHAPTER 1

# Introduction to Hadoop Files V2 Connector

You can use Hadoop Files V2 Connector to securely read data from and write data to complex files on local system or to HDFS (Hadoop Distributed File System). You can read or write structured, semi-structured, and unstructured data.

You can create a Hadoop Files V2 connection and use the connection in mappings or mapping tasks. You can switch mappings to advanced mode to include transformations and functions that enable advanced functionality. Create a mapping task to process data based on the data flow logic defined in a mapping or integration template.

### Hadoop Files V2 Connector example

You are a data analyst in a large-scale social media enterprise. The enterprise stores departmental data in multiple formats such as PDF and JSON. A large amount of data is stored in the local file system of multiple computers. You need to consolidate this large amount of data and analyze it for business-critical decisions in near future.

You can consolidate data in the Hadoop environment and run various analytics tools to analyze the data quickly. You can use Hadoop Files V2 Connector to read data from complex files in multiple formats from the local file systems and write data to HDFS. After you write data to HDFS, use tools such as Hadoop Analytics to analyze the data.

## Hadoop Files V2 Connector assets

Create assets in Data Integration to integrate data using Hadoop Files V2 Connector.

When you use Hadoop Files V2 Connector, you can include the following Data Integration assets:

- **•** Mapping
- **•** Mapping task

For more information about configuring assets and transformations, see *Mappings*, *Transformations*, and *Tasks* in the Data Integration documentation.

# <span id="page-7-0"></span>Hadoop Files V2 source and target objects

You can specify a single complex file or multiple complex files as source and target objects.

Specify the complex file name in the source and target object if you want to perform the read or write operation to a single complex file. Specify a directory if you want to perform read or write operations to multiple files in a directory and its sub directories.

To specify a directory as a source object, configure **File Path** in the advanced source properties.

To specify a directory as a target object, configure **File Directory** in the advanced target properties.

# Hadoop Files V2 compression formats

You can read or write compressed complex files, specify compression formats for the target objects, and decompress the output files.

You can use compression formats such as Gzip and DEFLATE. The following table describes the complex file compression formats:

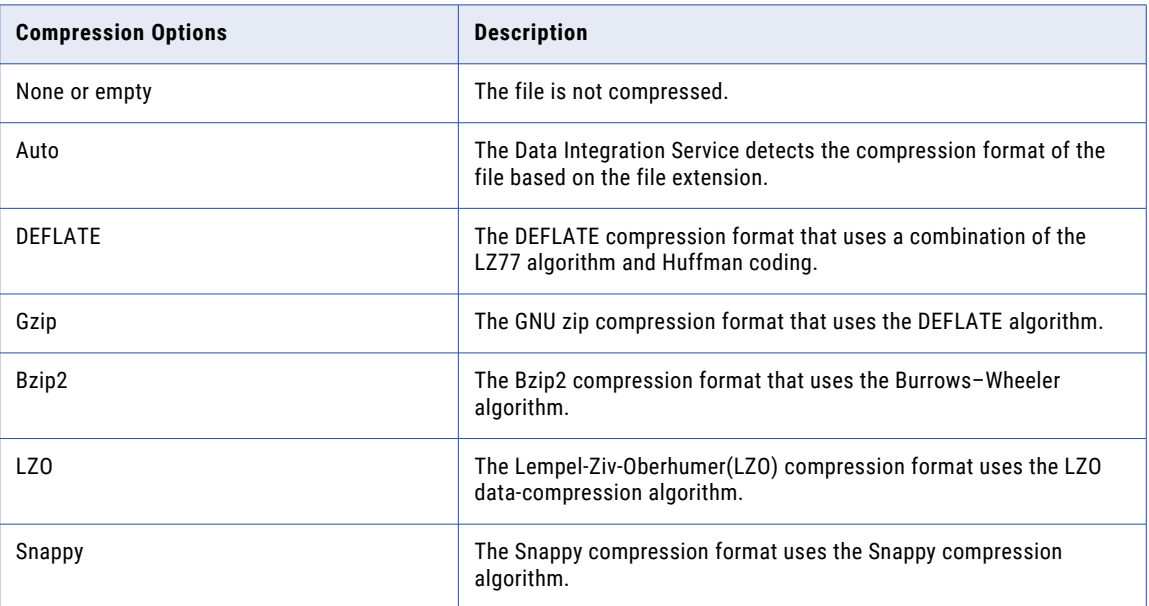

# Hadoop Files V2 connector administration

Before you use Hadoop Files V2 Connector in tasks, an administrator must verify the following prerequisites:

- **•** Use Hadoop Files V2 Connector on the Linux 64-bit operating system.
- **•** Before you connect to the Hadoop cluster, enable all the required ports for the data node, name node, KMS, and Zookeeper services.

### <span id="page-8-0"></span>Access Kerberos-enabled Hadoop cluster

Configure the /etc/hosts file and copy the Kerberos configuration file for HDFS instances that use Kerberos authentication.

- 1. Open the /etc/hosts file located in the /etc directory on the Secure Agent machine on Linux.
- 2. To configure the Secure Agent to work with the Kerberos Key Distribution Center (KDC), make an entry of the KDC hosts in the /etc/hosts file.
- 3. Copy the krb5.conf configuration file from the /etc directory in the Hadoop cluster node to the following location:

<Secure Agent installation directory>/apps/jdk/zulu<latest\_version>/jre/lib/security

If the Secure Agent is already installed, copy to: <Secure Agent installation directory>/ apps/jdk/jre/lib/security

4. If the cluster is SSL enabled, import the certificate alias file to the following location: <Secure Agent installation directory>/jdk/jre/lib/security/cacerts

If the Secure Agent is already installed, import to: <Secure Agent installation directory>/ apps/jdk/zulu<latest\_version>/jre/lib/security/cacerts

5. Restart the Secure Agent.

### Access the non-Kerberos enabled Hadoop cluster

If you have a Cloudera, Amazon EMR, Hortonworks, or Microsoft HDInsight instance that does not use Kerberos authentication and runs in a Hadoop cluster environment, perform the following steps:

1. Copy the configuration files from the  $/etc/hadoop/conf$  directory in the Hadoop cluster node and place it in the Secure Agent location with full permission.

# Supported distributions for Hadoop Files V2 Connector

The following distribution versions are supported for Hadoop Files V2 Connector:

- **•** Cloudera CDH 6.1
- **•** Amazon EMR 5.20
- **•** Azure HDInsight 4.0
- **•** Hortonworks HDP 3.1
- **•** Cloudera CDP 7.1 private cloud
- **•** Cloudera CDW 7.2 public cloud

# <span id="page-9-0"></span>CHAPTER 2

# Hadoop Files V2 connections

You can use a Hadoop Files V2 connection in mappings and mapping tasks.

Create a Hadoop Files V2 connection so that the agent can read complex files from and write complex files to a local file system or HDFS. You can create a Hadoop Files V2 connection in the **Connections** page. Use the connection when you create a mapping or a mapping task.

# Hadoop Files V2 connection properties

When you set up a Hadoop Files V2 connection, you must configure the connection properties.

The following table describes the Hadoop Files V2 connection properties:

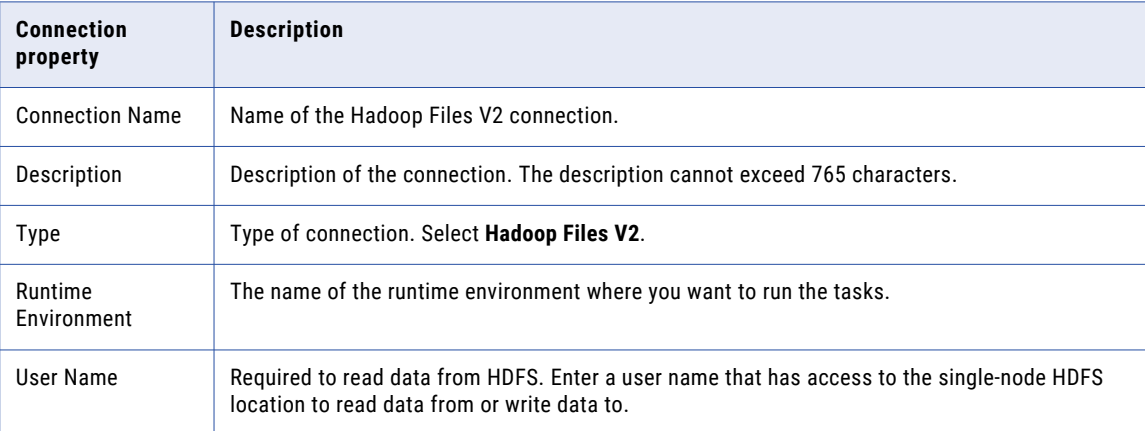

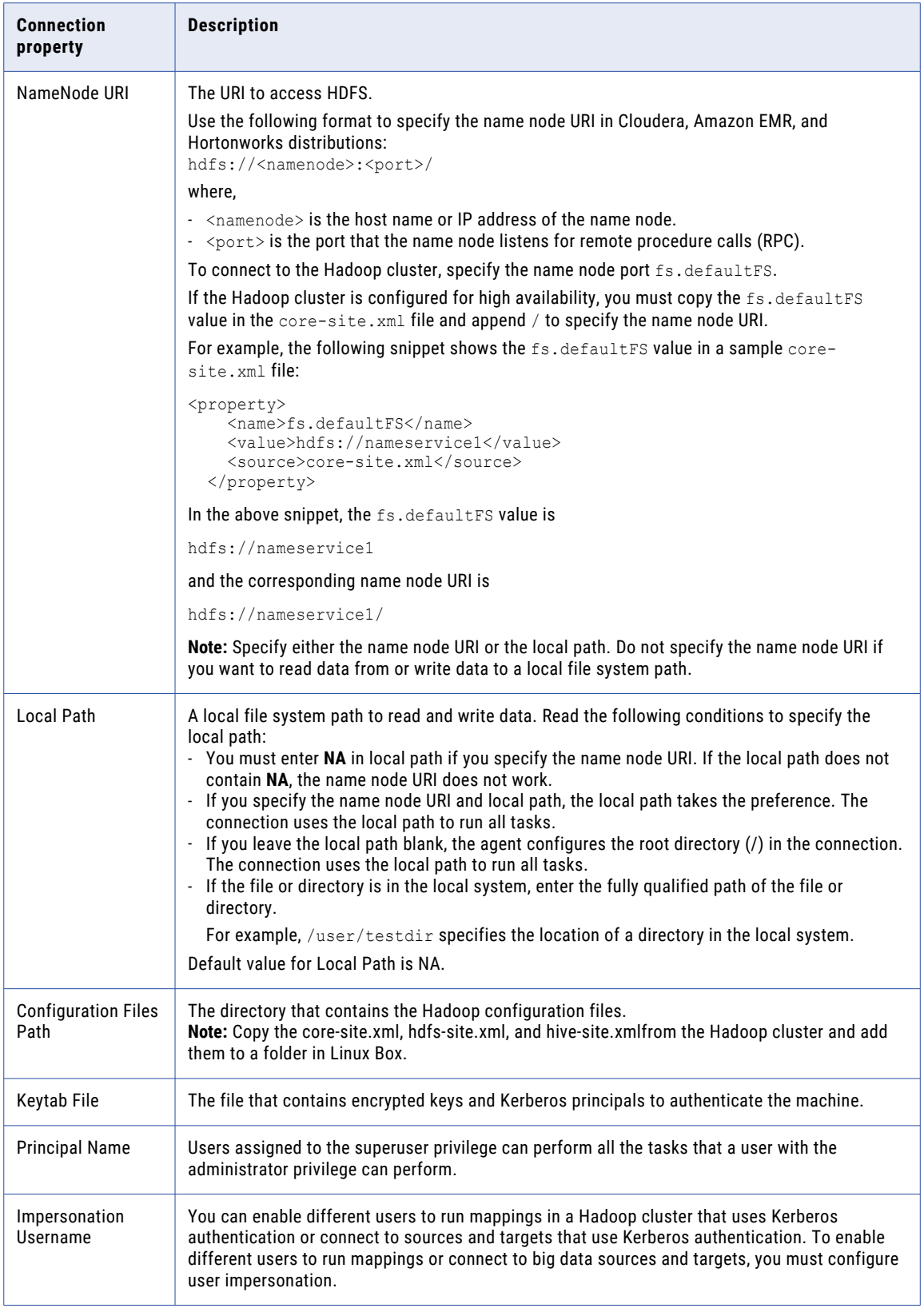

<span id="page-11-0"></span>**Note:** When you read from or write to remote files, the **NameNode URI** and **Configuration Files Path** fields are mandatory. When you read from or write to local files, you require only the **Local Path** field.

## Creating a Hadoop Files V2 connection

To use Hadoop Files V2 Connector in a mapping task, you must create a connection in Data Integration. Perform the following steps to create a Hive connection in Data Integration:

1. On the **Connections** page, click **New Connection**.

The **New Connection** page appears.

2. On the **New Connections** page, configure the following connection properties:

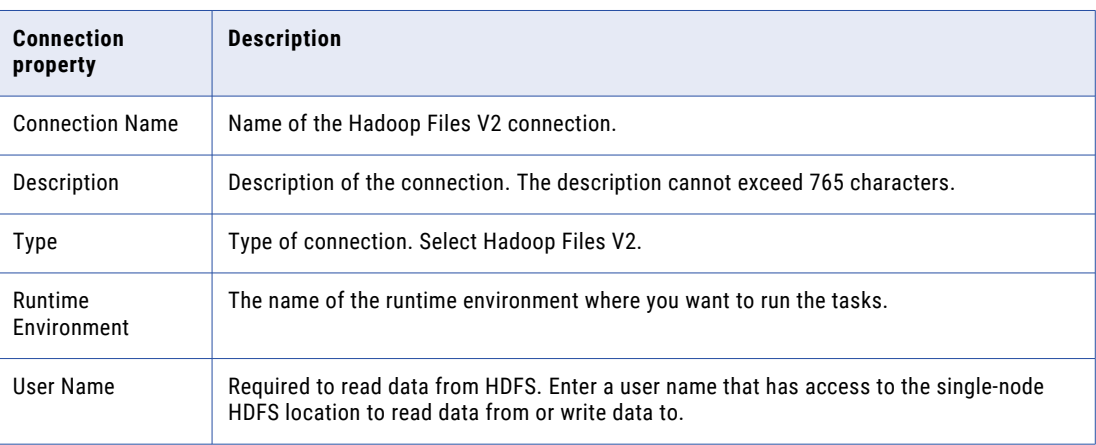

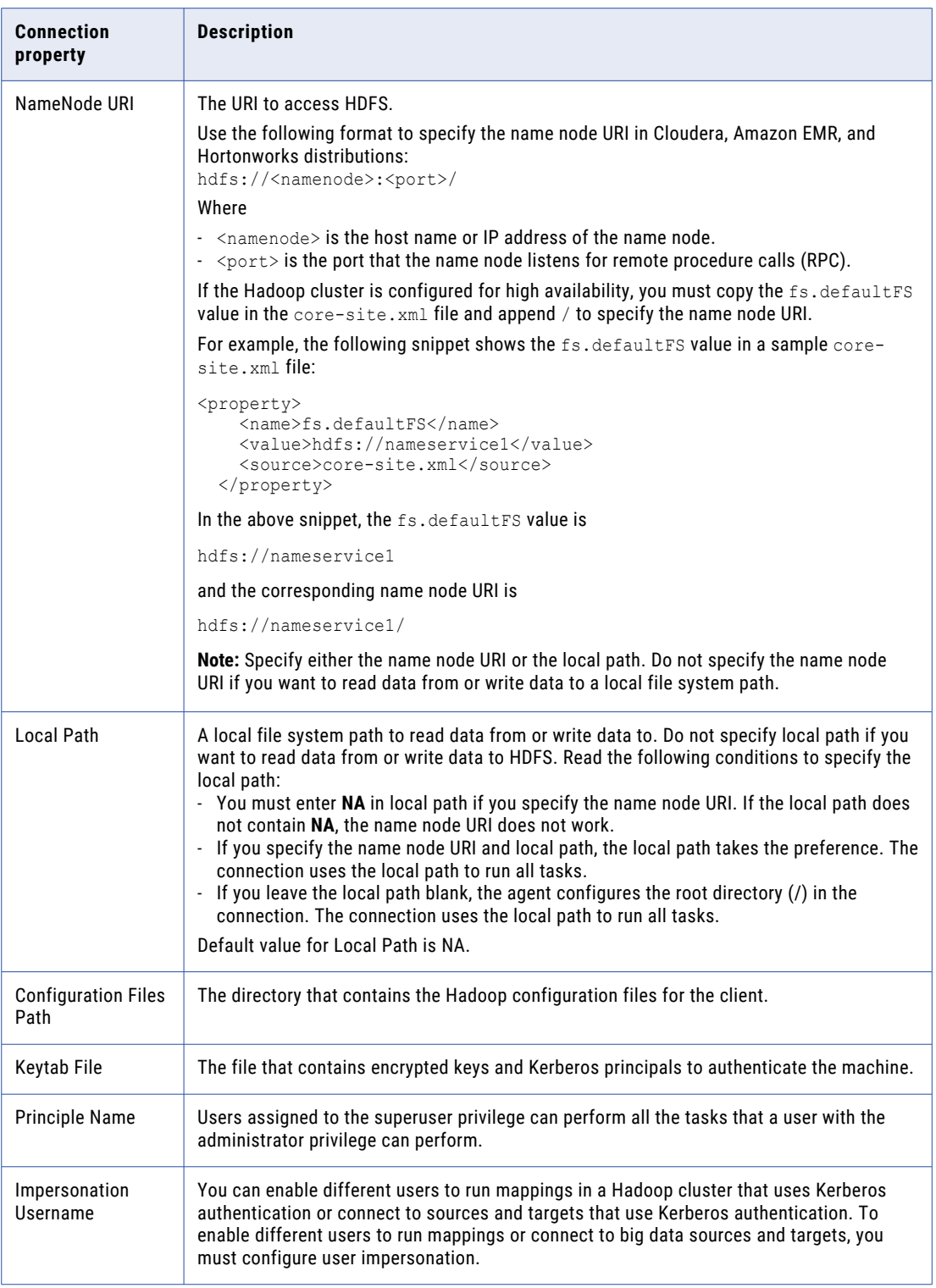

#### 3. Click **Test Connection** to evaluate the connection.

The following image shows the connection page details in Kerberos distribution:

#### <span id="page-13-0"></span> $\bigcirc$  The test for this connection was successful.

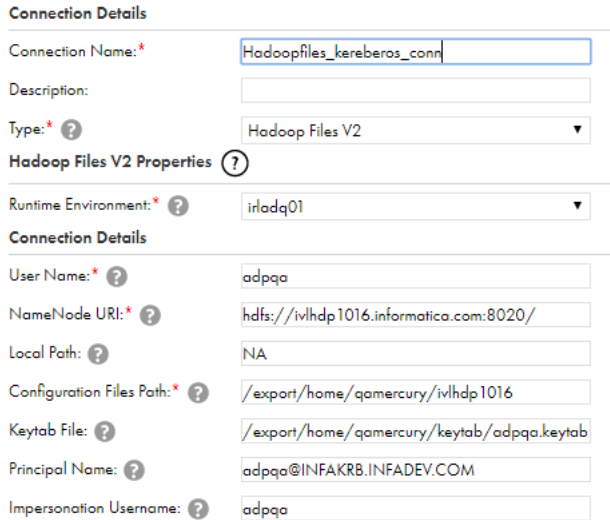

The following image shows the connection page details in non-Kerberos distribution:

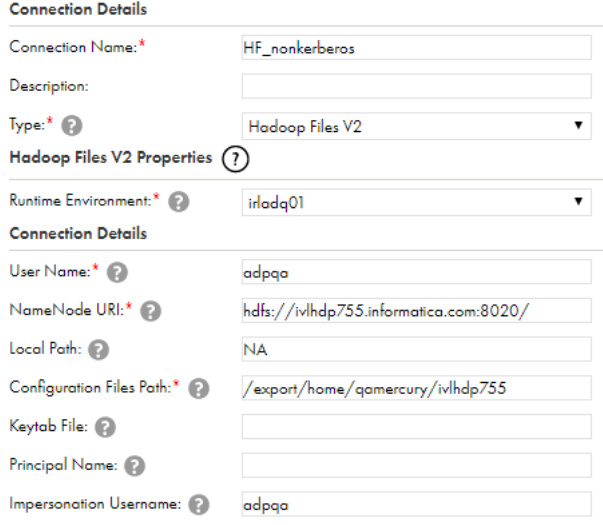

4. Click **Save** to save the connection.

# Hadoop Files V2 Connector rules and guidelines

Consider the following rules and guidelines when you create a Hadoop Files V2 connection:

- **•** Ensure that you restart the Secure Agent if you update the following connection properties:
	- **Impersonation Username**
	- **Keytab File**
	- **Principal Name**

#### - **NameNode URI**

- **Configuration Files Path**
- **•** Do not use a colon (:) and double forward slash (//) characters in the **File path** field of a complex file source object.

### <span id="page-15-0"></span>CHAPTER 3

# Mappings and tasks with Hadoop Files V2 Connector

When you create a mapping, you can configure a Source or Target transformation to represent a Hadoop Files V2 object.

In advanced mode, the Mapping Designer updates the mapping canvas to include transformations and functions that enable advanced functionality.

After you configure a mapping, deploy the mapping in a mapping task. If you parameterize the connection or object in a mapping, you must specify the parameterized values when you create the mapping task.

## Hadoop Files V2 sources in mappings

To read data from a complex file, configure a Hadoop Files V2 object as the Source transformation in a mapping. You can configure a Source transformation to represent a single complex file source.

Specify the name and description of the Hadoop Files V2 source. Configure the source and advanced properties for the source object.

The following table describes the Hadoop Files V2 source properties that you can configure in a Source transformation:

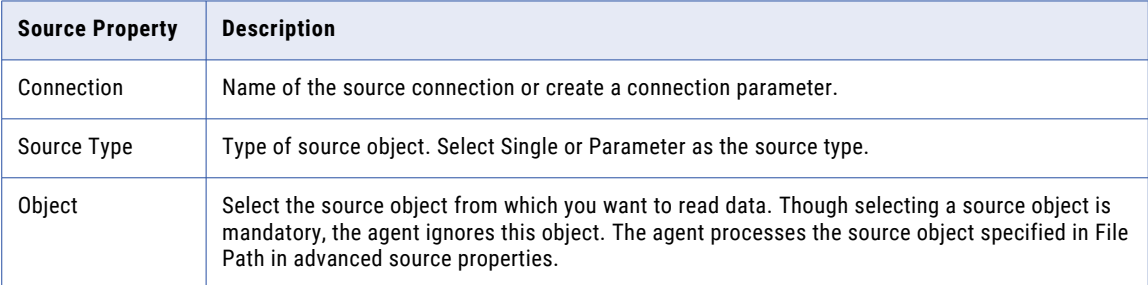

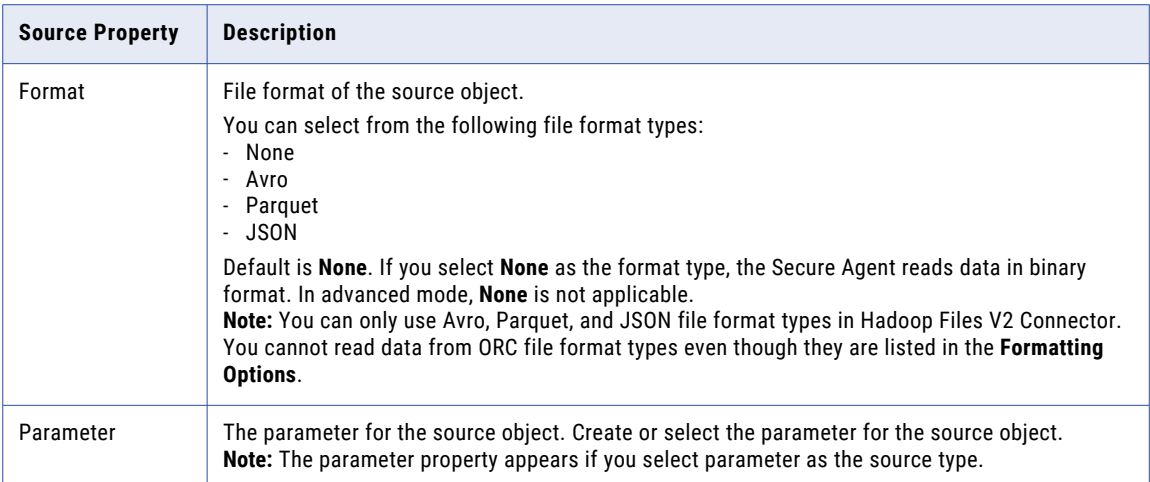

The following table describes the Hadoop Files V2 source advanced properties that you can configure in a Source transformation:

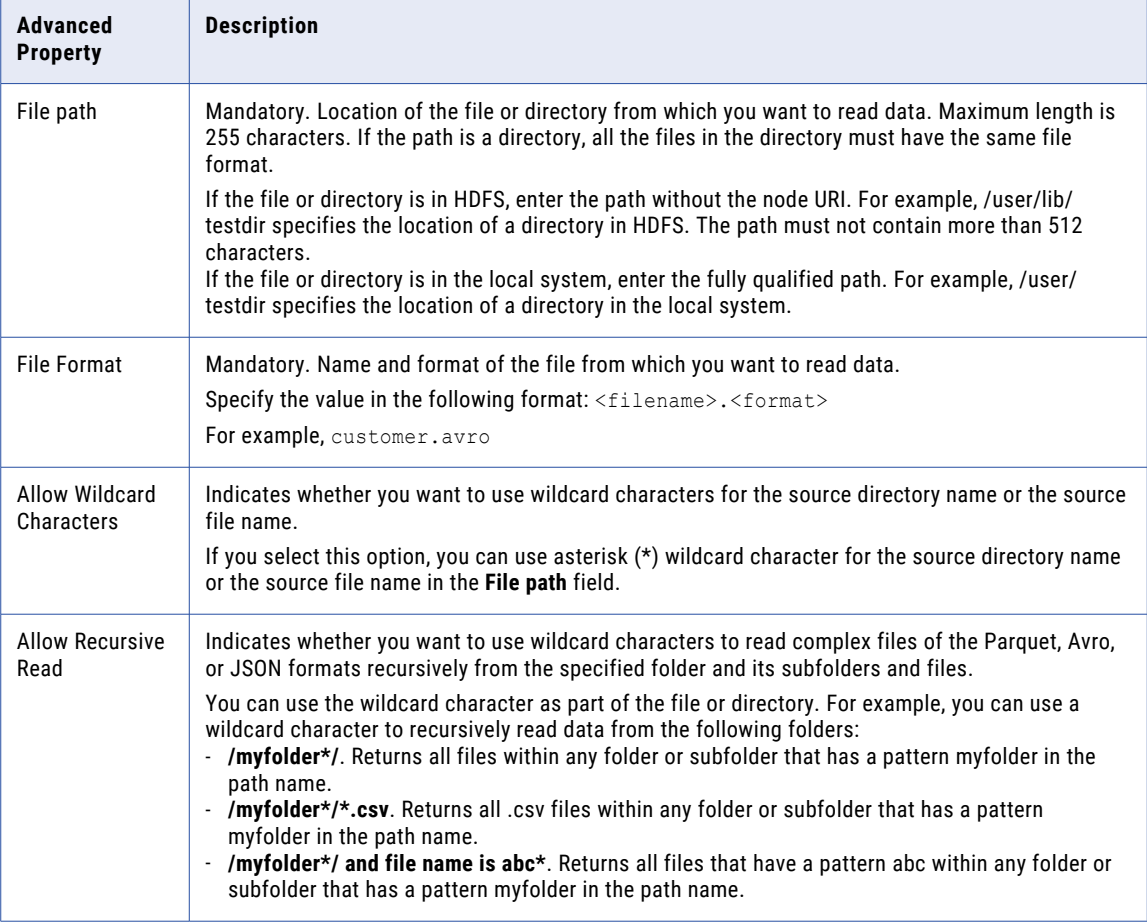

<span id="page-17-0"></span>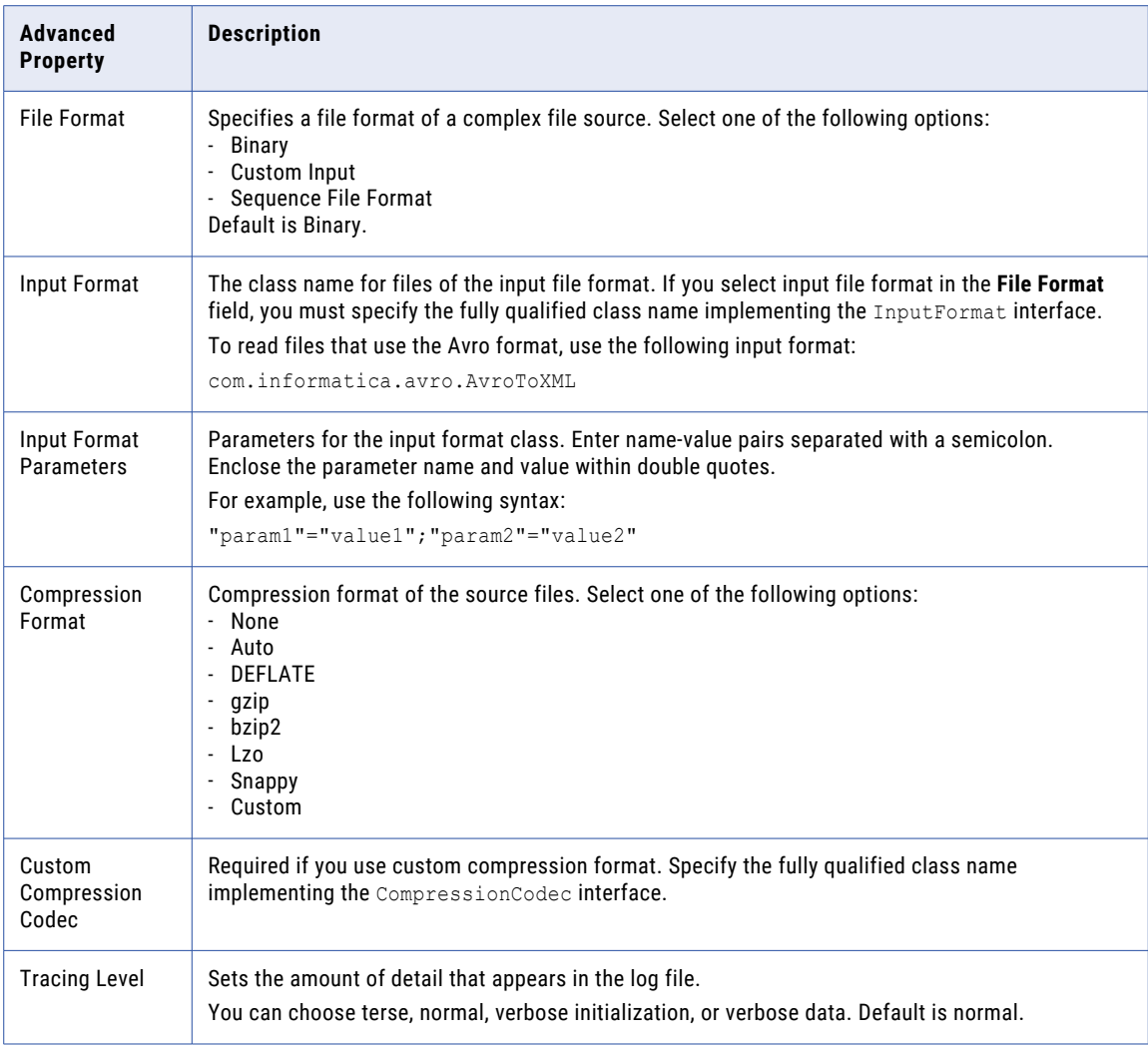

# Hadoop Files V2 targets in mappings

To write data to a Hadoop Files V2, configure a Hadoop Files V2 object as the Target transformation in a mapping. You can configure a Target transformation to represent a single Hadoop Files V2 target.

When you use an Hadoop Files V2 target object, select an Hadoop Files V2 object as the target.

The following table describes the Hadoop Files V2 target properties that you can configure in a Target transformation:

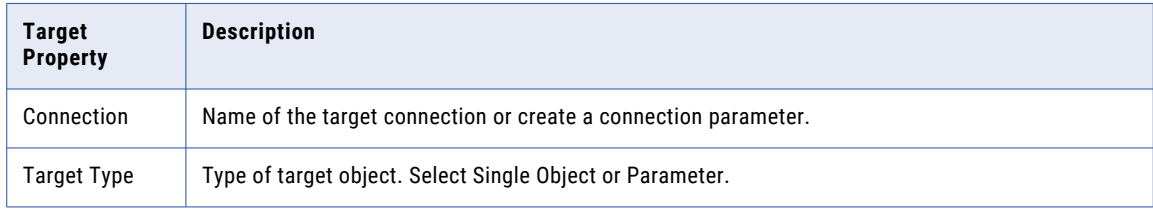

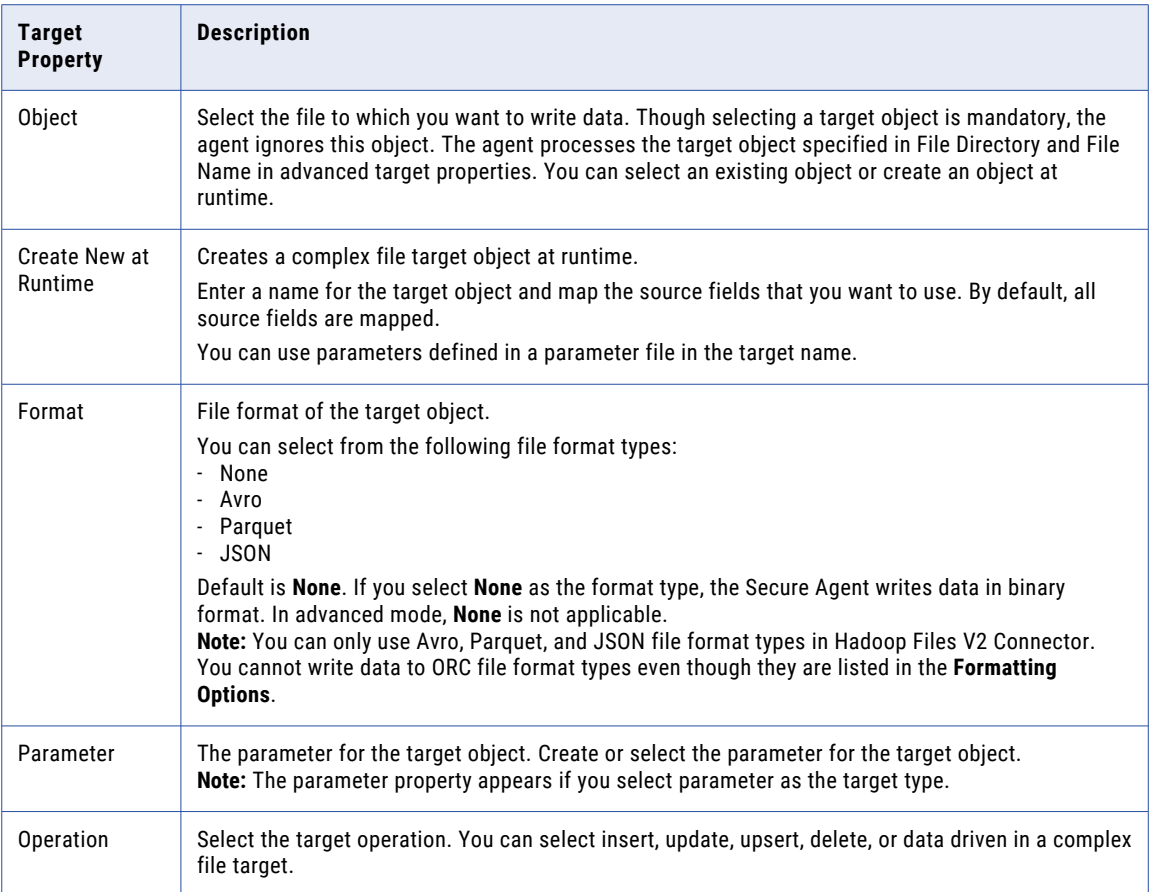

The following table describes the Hadoop Files V2 target advanced properties that you can configure in a Target transformation:

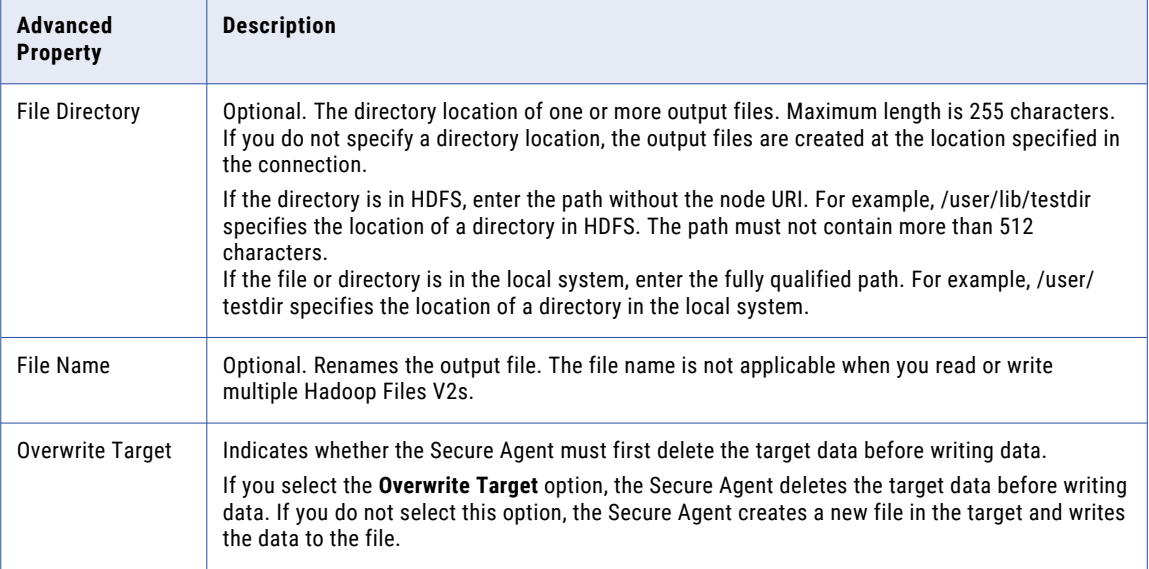

<span id="page-19-0"></span>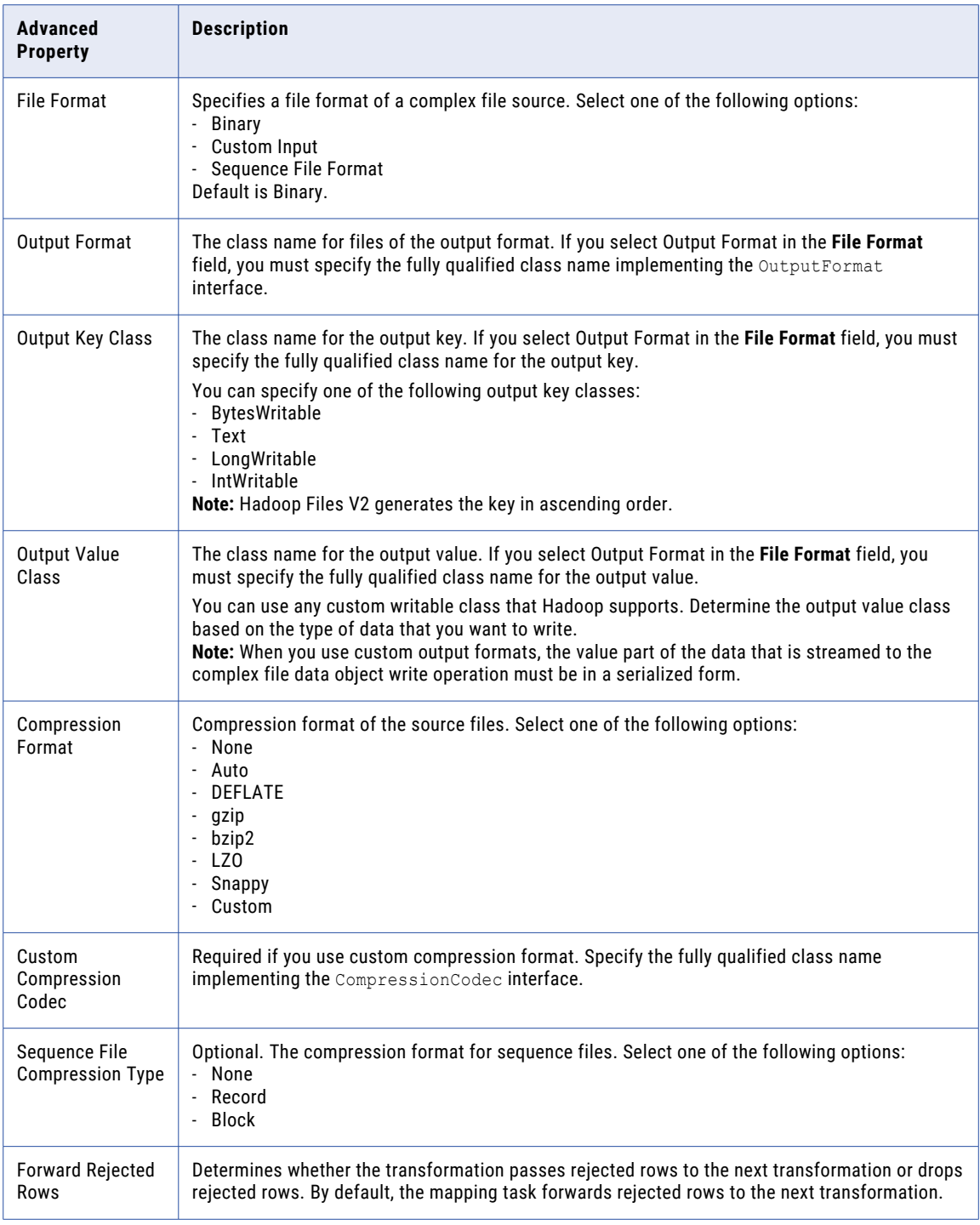

### Writing to multiple target objects

When you import target objects, the Secure Agent appends a FilePath field to the imported target object. When you map the FilePath field in the target object to an incoming field, the Secure Agent creates the folder structure and the target files based on the FilePath field. For example:

Syntax:

<span id="page-20-0"></span><tgt\_FilePath\_folder>/<tgt\_FilePath=incoming\_value\_folder>/part\_file

#### Sample:

emp\_tgt.parquet/emp\_tgt.parquet=128000/part-0000-e9ca8-6af-efd43-455c-8709.c000.parquet

The FilePath field is applicable to the following file formats:

- **•** Avro
- **•** Parquet

Consider the following guidelines when using the target FilePath field in mappings:

- **•** Do not map the source object FilePath field to the target object FilePath field. If you map the FilePath field in the target object to an incoming field, the Secure Agent does not create directory structure as expected.
- **•** When you map a date type incoming field to the FilePath field in the target object, the Secure Agent creates a nested folder structure based on the incoming date value for target objects.

## Rules and guidelines for Hadoop Files V2 objects in mappings

When you use Hadoop Files V2 objects as sources and targets in mappings, you cannot preview the source and target objects.

## Hadoop Files V2 file formatting options for create target

When you create a new complex file target, you can configure format options and specify the file format type of the target object.

#### **Format Type**

You can select the following file format types:

- **•** None
- **•** Avro
- **•** Parquet
- **•** JSON

Default is **None**. If you select **None** as the format type, the Secure Agent writes data in binary format.

**Note:** You can only use Avro, Parquet, and JSON file format types in Hadoop Files V2 Connector. You cannot write data to ORC file format types even though they are listed in the **Formatting Options**.

### <span id="page-21-0"></span>Rules and guidelines for file formats

You must set the appropriate source and target properties when you select the file format types.

Use the following guidelines when you select a file format type:

- **•** The **Object** field in the source properties from which you want to read data should be same as the source object specified in the **File path** field in advanced source properties.
- **•** If you write data to a complex file target and the File path field is mapped to any of the source fields, the file name in the **Object** field in the target properties should be different from the target **File Name**  specified in the in advanced target properties.
- **•** You cannot write data to a complex file object in Avro, Parquet, or JSON file format using **Create Target**  option, if one of the field name is FilePath in the source schema.
- **•** You cannot read and write nested and multi-line indented JSON files. You can use the following JSON file structure to read data from and write data to a complex file object in JSON file format:
	- 1. {"Field Name1": "value", "Field Name2": "value", "Field Name3": "value",..........,"Field Name n": "value"}
	- 2. [\{"Field Name1": "value", "Field Name2": "value", "Field Name3": "value",..........,"Field Name n": "value"},\{"Field Name1": "value", "Field Name2": "value", "Field Name3": "value",..........,"Field Name n": "value"},\ {"Field Name1": "value", "Field Name2": "value", "Field Name3": "value",..........,"Field Name n": "value"}]

## Data compression in Hadoop Files V2 sources and targets

You can decompress data when you read data from Hadoop Files V2 and compress the data when you write data to Hadoop Files V2.

Configure the compression format in the **Compression Format** option under the advanced source and target properties.

The following table lists the compression format support for various operations and file formats:

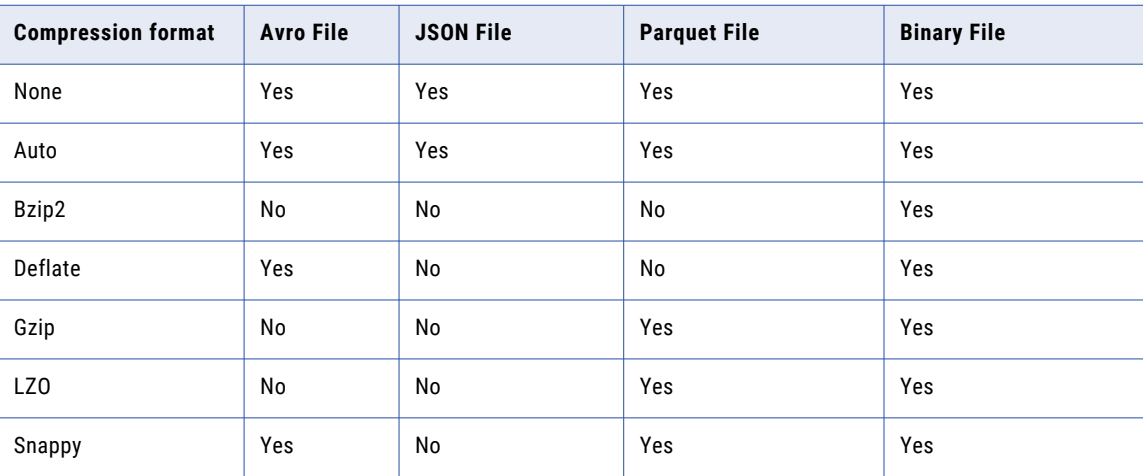

**Note:** You cannot use any compression format for a JSON file in Hadoop Files V2 Sources and Targets.

### <span id="page-22-0"></span>Configuring LZO compression format

To write .jar files in the LZO compression format, you must copy the files for compression to the machine where the Secure Agent runs.

Perform the following steps to configure the Secure Agent for LZO compression:

- 1. Copy the LZO native binaries from the cluster to one of the following directories on the machine on which the Secure Agent runs:
	- **•** <agent-root>/downloads/package-<distribution>/package/<distribution name>/lib/native
- 2. In the **Control Panel** Window, click **System and Security**.
- 3. In the **System and Security** Window, click **Advanced system settings**.
- 4. On the **Advanced** tab, select the **Environment Variables** button. The **Edit Environment Variables** dialog box appears.
- 5. Click **New** to add a new environment variable. The **New Environment Variables** dialog box appears.
- 6. Enter the value of the **Name** field as LD\_LIBARY\_PATH.
- 7. Enter the following path in the **Value** field: <agent-root>/downloads/package-<distribution>/package/<distribution name>/infaLib/
- 8. Restart the Secure Agent.

### File partitioning to read from complex files

You can configure fixed partitioning in a mapping that reads data from complex files of the Parquet and Avro file formats.

Enable partitioning when you configure the Source transformation in the Mapping Designer.

On the **Partitions** tab for the Source transformation, you select fixed partitioning and enter the number of partitions based on the amount of data that you want to read.

The following image shows the configured partitioning:

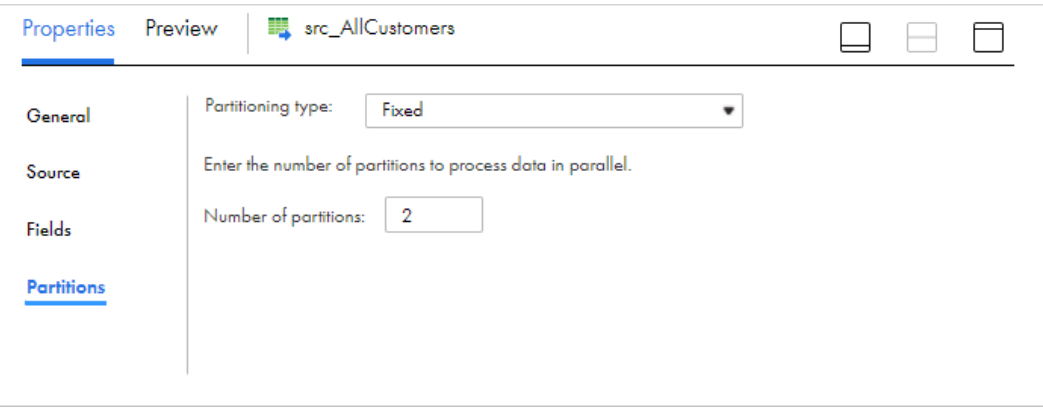

When you run the mapping, the Secure Agent distributes the source data across the partitions to process parallely based on the number of partitions that you specify in the Source transformation. The maximum number of partitions must not exceed 64.

# <span id="page-23-0"></span>Running a mapping on Azure HDInsights Kerberos cluster with WASB storage

To read and process data from sources that use a Kerberos-enabled environment, you must configure the Kerberos configuration file, create user authentication artifacts, and configure Kerberos authentication properties for the Informatica domain.

To run a mapping for Hadoop Files V2 Connector using the Azure HDInsights with Windows Azure Storage Blob (WASB) kerberos cluster, perform the following steps:

- 1. Go to the /usr/lib/python2.7/dist-packages/hdinsight\_common/ directory on the Hadoop cluster node.
- 2. Run the following command to decrypt the account key: /decrypt.sh ENCRYPTED ACCOUNT KEY
- 3. Edit the core-site.xml file, in Agent conf location.
- 4. Replace the encrypted account key provided in the **fs.azure.account.key.STORAGE\_ACCOUNT\_NAME.blob.core.windows.net** property with the decrypted key, received as the output of the step #2.
- 5. Comment out the following properties to disable encryption and decryption of the account key:
	- **• fs.azure.account.keyprovider.STORAGE\_ACCOUNT\_NAME.blob.core.windows.net**
	- **• fs.azure.shellkeyprovider.script**
- 6. Save the core-site.xml file.
- 7. Copy the hdinsight\_common folder from /usr/lib/python2.7/dist-packages/hdinsight\_common/ to the Secure Agent location.
- 8. Open the core-site.xml file in a browser to verify if the xml tags appear and ensure that there are no syntax issues.
- 9. Restart the Secure Agent.

# <span id="page-24-0"></span>A P P E N D I X A

# Hadoop Files V2 data type reference

Data Integration uses complex files in mapping tasks with Hadoop Files V2 Connector.

Data Integration uses the following data types in mappings and mapping tasks with complex file: **Complex file native data types**

Complex native data types appear in the Source and the Target transformations when you choose to edit metadata for the fields.

#### **Transformation data types**

Set of data types that appear in the transformations. They are internal data types based on ANSI SQL-92 generic data types, which the Secure Agent uses to move data across platforms. Transformation data types appear in all transformations in a mappings, mass ingestion tasks, and mapping tasks.

When Data Integration reads source data, it converts the native data types to the comparable transformation data types before transforming the data. When Data Integration writes to a target, it converts the transformation data types to the comparable native data types.

The following table lists the complex file data types that Data Integration supports and the corresponding transformation data types:

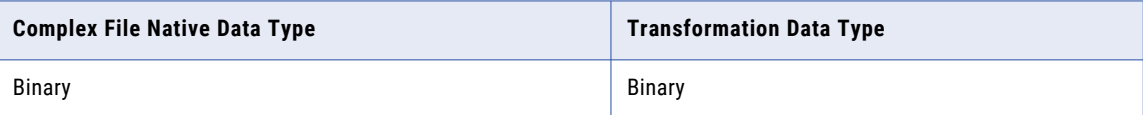

# <span id="page-25-0"></span>Avro complex file data types and transformation data types

Avro complex file data types map to transformation data types that the Secure Agent uses to move data across platforms.

The following table lists the Avro complex file data types that the Secure Agent supports and the corresponding transformation data types:

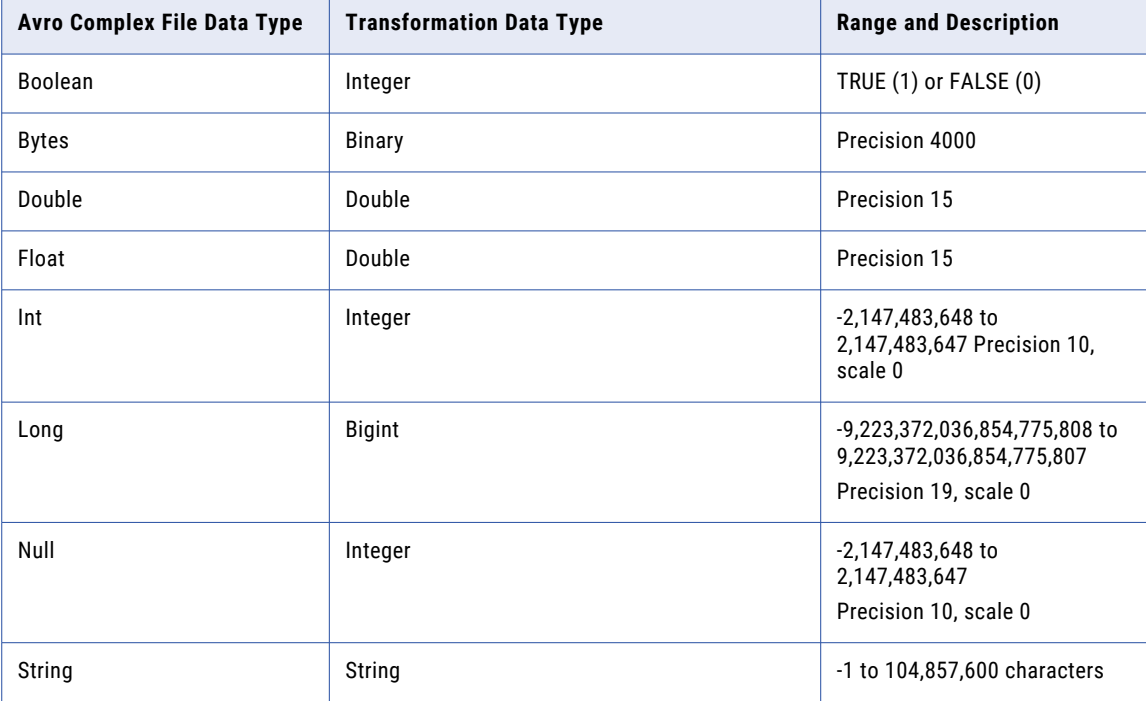

# Parquet complex file data types and transformation data types

Parquet complex file data types map to transformation data types that the Secure Agent uses to move data across platforms.

The following table lists the Parquet complex file data types that the Secure Agent supports and the corresponding transformation data types:

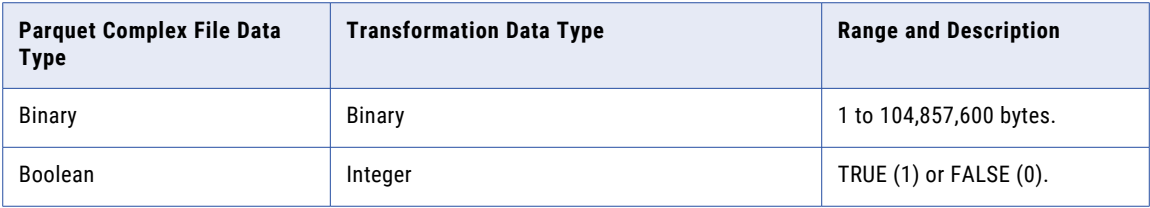

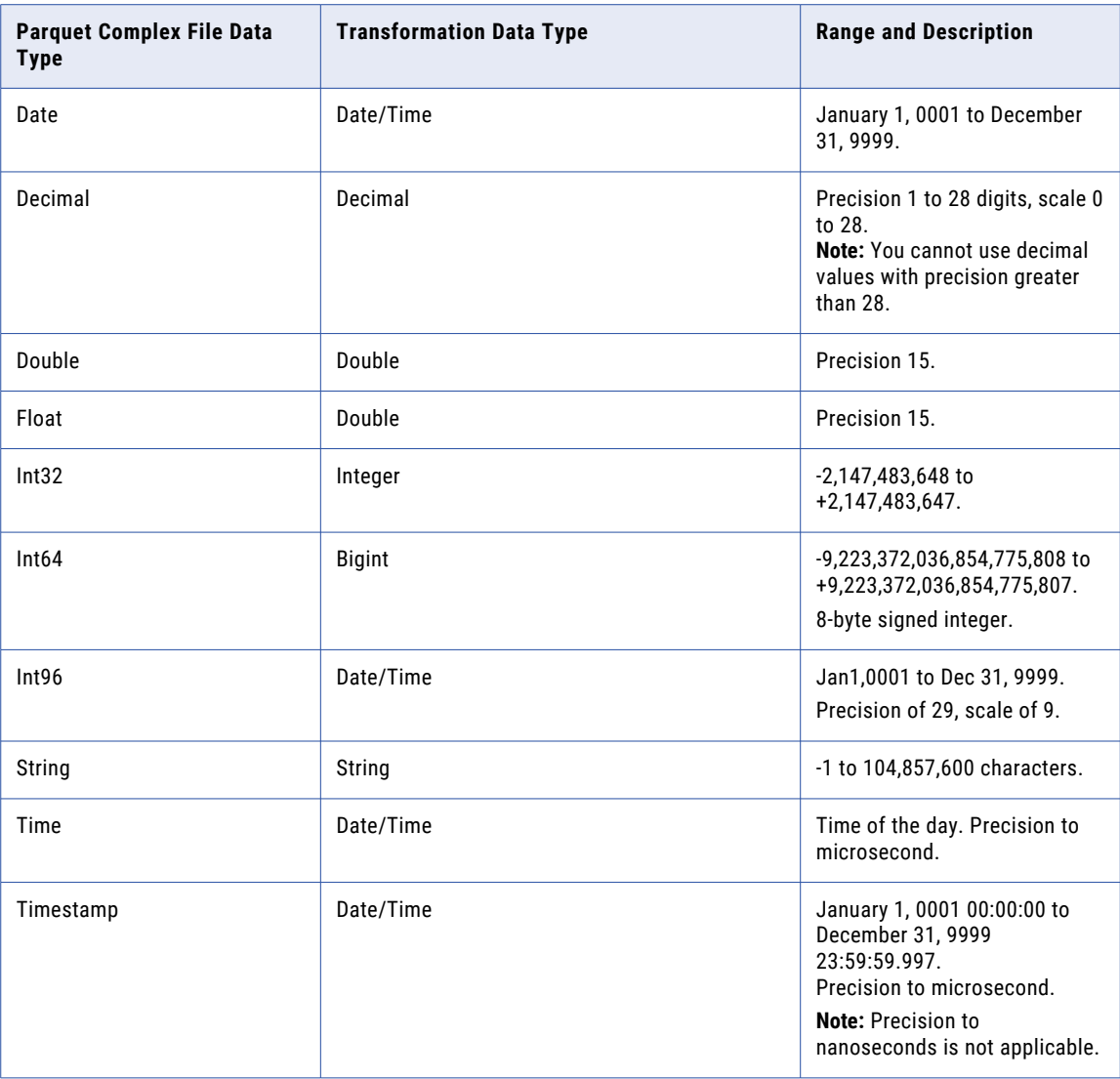

The Parquet schema that you specify to read or write a Parquet file must be in smaller case. Case-sensitive schema is not applicable.

# <span id="page-27-0"></span>JSON complex file data types and transformation data types

JSON complex file data types map to transformation data types that the Secure Agent uses to move data across platforms.

The following table lists the JSON complex file data types that the Secure Agent supports and the corresponding transformation data types:

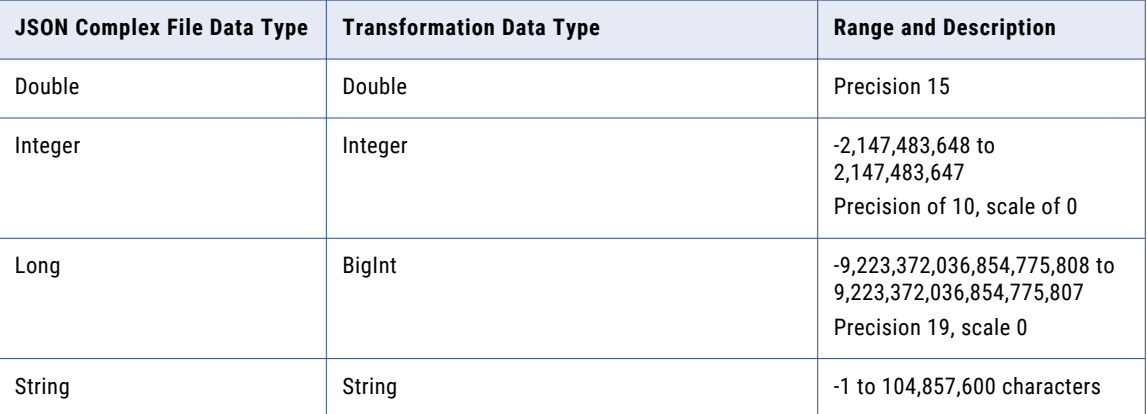

# Rules and guidelines for data types

Consider the following rules and guidelines for data types:

- **•** Parquet data types support:
	- The following table shows the parquet version and the supported data types:

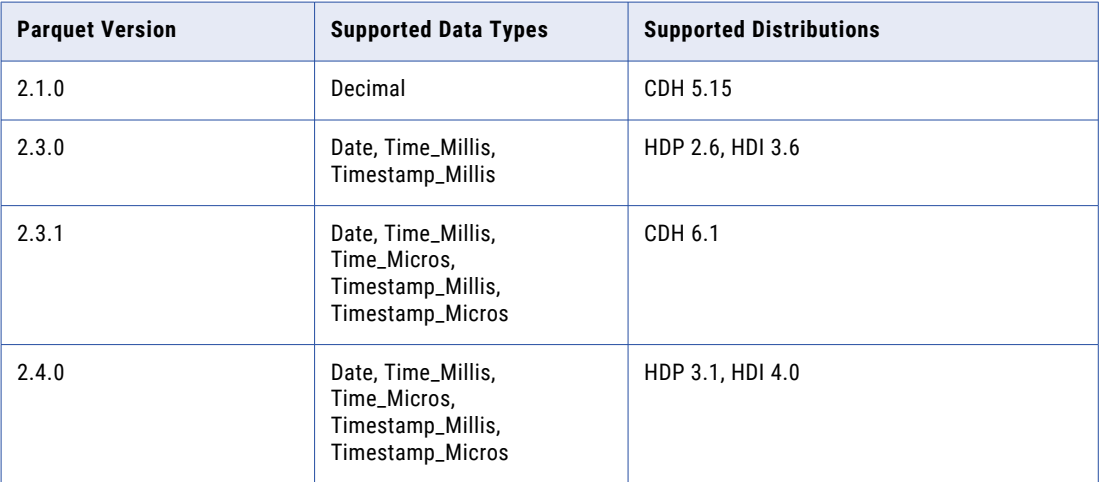

- You can use the Decimal data types when you run a mapping in CDH 5.15, CDH 6.1, HDP 2.6, HDP 3.1, and HDI 4.0 distributions.

# <span id="page-28-0"></span>**INDEX**

### A

administration [8](#page-7-0)

### C

Cloud Application Integration community URL [5](#page-4-0) Cloud Developer community URL [5](#page-4-0) configuring lzo and snappy compression format [23](#page-22-0) connection creating a [7](#page-6-0) connections hadoop files [10](#page-9-0) connections Hadoop Files V2 [10](#page-9-0)

### D

data compression sources and targets [22](#page-21-0) Data Integration community URL<sub>[5](#page-4-0)</sub> data type reference overview [25](#page-24-0)

### H

hadoop files compression [8](#page-7-0) decompression [8](#page-7-0) source object [8](#page-7-0) source transformation [16](#page-15-0) target object [8](#page-7-0) target transformation [18](#page-17-0) targets in mappings [18](#page-17-0) hadoop files V2 mappings [16](#page-15-0) sources in mappings [16](#page-15-0) Hadoop Files V2 connection properties [10](#page-9-0) file formatting options [21](#page-20-0) rules and guidelines in mapping tasks [21](#page-20-0) Hadoop Files V2 Connector assets [7](#page-6-0) example [7](#page-6-0) overview [10](#page-9-0) Hive source connection [12](#page-11-0)

### I

Informatica Global Customer Support contact information [6](#page-5-0) Informatica Intelligent Cloud Services web site [5](#page-4-0)

### J

JSON complex file data types transformation data types [28](#page-27-0)

### M

maintenance outages [6](#page-5-0) mappings hadoop files [16](#page-15-0) hadoop files source properties [16](#page-15-0) hadoop files target properties [18](#page-17-0)

### O

ODBC connection rules and guidelines [14](#page-13-0)

### P

Partitioning fixed partitioning for Hive sources [23](#page-22-0)

### R

rules and guidelines Hadoop Files V2 file format types [22](#page-21-0) Running a mapping running a mapping on Azure HDInsights with WASB Storage [24](#page-23-0)

## S

source object hadoop files [8](#page-7-0) source transformation hadoop files V2 properties [16](#page-15-0) sources hadoop files V2 in mappings [16](#page-15-0) status Informatica Intelligent Cloud Services [6](#page-5-0) system status [6](#page-5-0)

# T

target FilePath field [20](#page-19-0) target object hadoop files <u>[8](#page-7-0)</u> target transformation hadoop files properties [18](#page-17-0) targets hadoop files in mappings [18](#page-17-0) trust site description [6](#page-5-0)

U

upgrade notifications  $6$ 

# W

web site  $\frac{5}{5}$  $\frac{5}{5}$  $\frac{5}{5}$